Copyright © 2023 Optotune

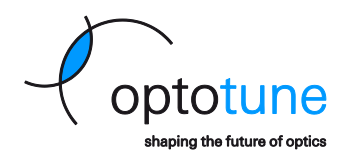

# FMR-20/BSW-20 Operation Manual

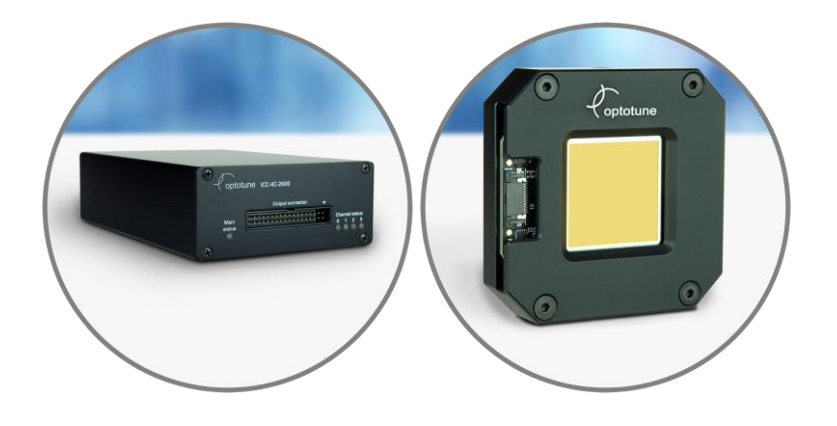

Copyright © 2023 Optotune

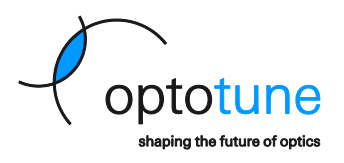

Copyright ©2023 Optotune Switzerland AG. All Rights Reserved. The ICC-4C hardware and corresponding software Optotune Cockpit shall only be used in connection with the evaluation of Optotune's products. Any other use is not permitted without the prior written authorization of Optotune Switzerland AG.

IN NO EVENT SHALL OPTOTUNE BE LIABLE TO ANY PARTY FOR DIRECT, INDIRECT, SPECIAL, INCIDENTAL, OR CONSEQUENTIAL DAMAGES, INCLUDING LOST PROFITS, ARISING OUT OF THE USE OF THIS ICC-4C CONTROLLER AND ITS DOCUMENTATION, EVEN IF OPTOTUNE HAS BEEN ADVISED OF THE POSSIBILITY OF SUCH DAMAGE.

OPTOTUNE SPECIFICALLY DISCLAIMS ANY WARRANTIES, INCLUDING, BUT NOT LIMITED TO, THE IMPLIED WARRANTIES OF MERCHANTABILITY AND FITNESS FOR A PARTICULAR PURPOSE. THE ICC-4C DRIVER, THE FMR‑20 MIRROR AND ACCOMPANYING DOCUMENTATION, IF ANY, PROVIDED HEREUNDER IS PROVIDED "AS IS". OPTOTUNE HAS NO OBLIGATION TO PROVIDE MAINTENANCE, SUPPORT, UPDATES, ENHANCEMENTS, OR MODIFICATIONS.

No representation or warranty, either expressed or implied, is made as to the reliability, completeness or accuracy of this paper.

Copyright © 2023 Optotune

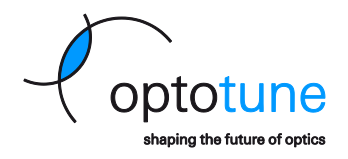

# **Table of Contents**

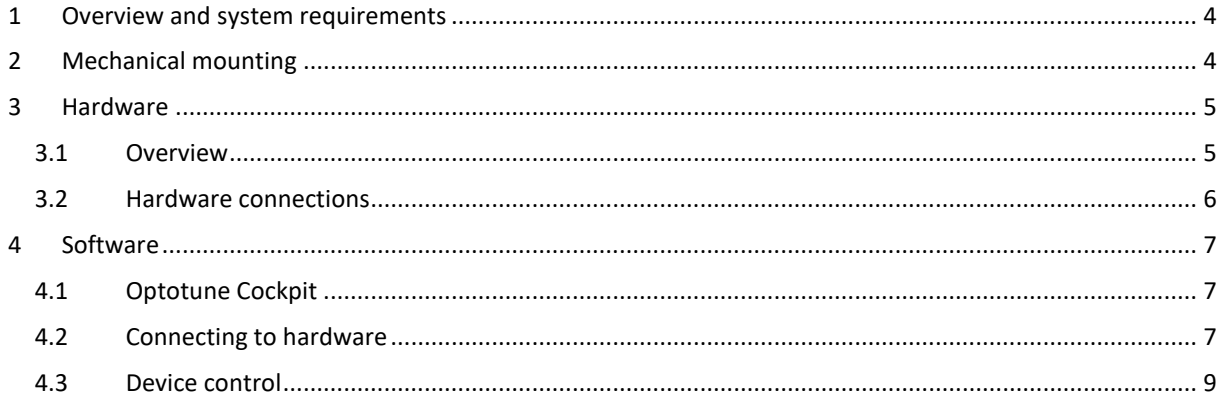

Copyright © 2023 Optotune

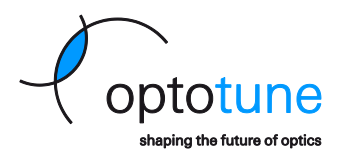

## <span id="page-3-0"></span>1 Overview and system requirements

The ICC-4C is an industrial current controller with four channels. It can drive most of Optotune's products, particularly the electrically tunable lenses (EL), the beam shifters (BSW) and the fine steering mirrors (FMR). This manual focuses on how to drive the BSW and FMR with the ICC-4C.

System requirements:

- Windows 10 or later
- USB Driver: USB 2.0 port
- Optotune Cockpit Control Software<https://www.optotune.com/registration-for-software-download>
- Latest ICC-4C firmware <https://www.optotune.com/registration-for-software-download>

## <span id="page-3-1"></span>2 Mechanical mounting

Please refer to the respective datasheet for technical drawings: <https://www.optotune.com/s/Optotune-FMR-20-Datasheet.pdf> <https://www.optotune.com/s/Optotune-BSW-20-Datasheet.pdf> <https://www.optotune.com/s/Optotune-ICC-4C-2000-datasheet.pdf>

Page 4 of 10

**FMR-20/BSW-20 Operation Manual**

Updated: 28.04.2023

Copyright © 2023 Optotune

# <span id="page-4-0"></span>3 Hardware

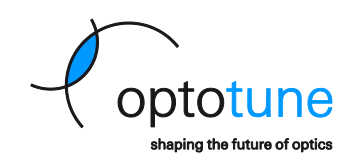

#### <span id="page-4-1"></span>3.1 Overview

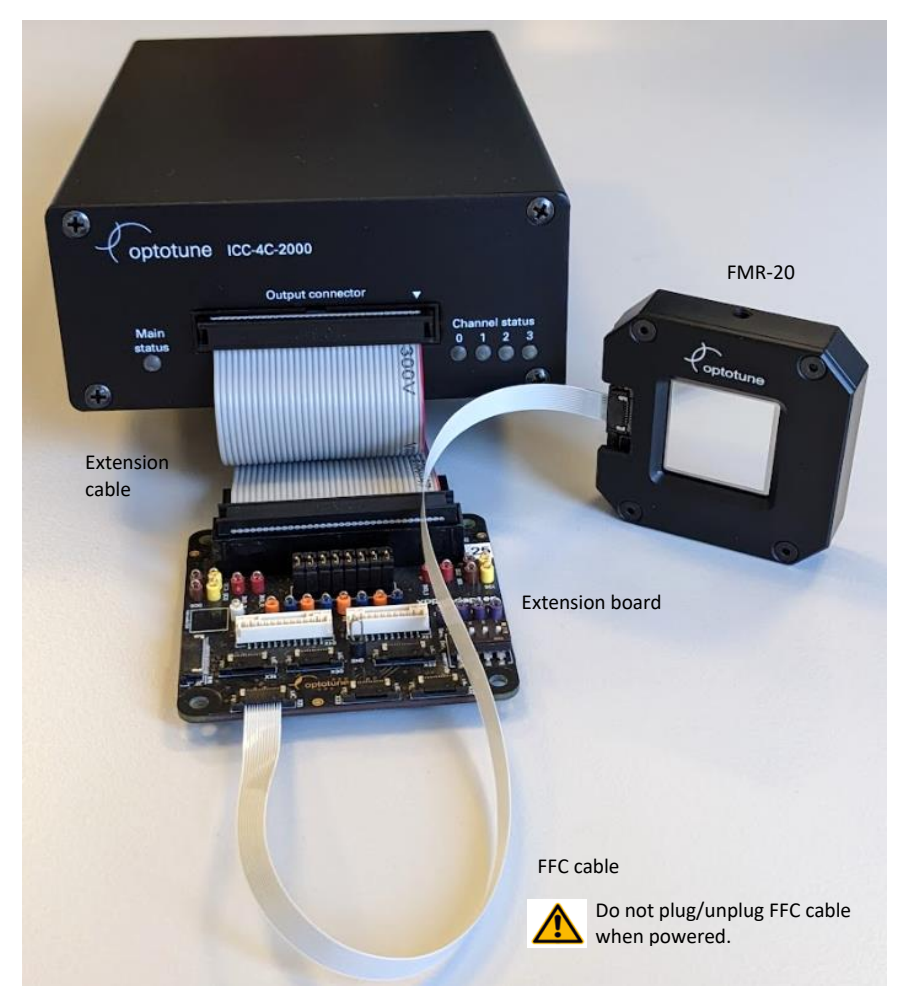

*Figure 1: Picture of FMR-20 connected to the ICC-4C-2000 controller.*

- FMR-20 or BSW-20 (incl. FFC cable)
- ICC-4C-2000 controller
- ICC-4C-2000 extension kit
	- o Extension board for FMR-20 / BSW-20
	- o Extension cable (15 cm, optional)
	- o DIN rail clamp kit (included, not shown)
	- o The FMR-20 / BSW-20 is connected via adapter board and standard FFC cable (12 pin, 0.5mm pitch). Also included is a power supply and a USB cable.
- ICC-4C power adapter and power cable (not shown, available plug types: EU, CH, US, UK, CN)

No representation or warranty, either expressed or implied, is made as to the reliability, completeness or accuracy of this paper.

Copyright © 2023 Optotune

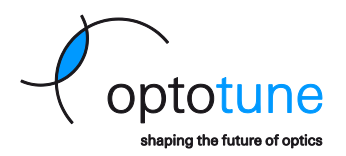

#### <span id="page-5-0"></span>3.2 Hardware connections

The FFC cable can be plugged directly into the connector of the adaptor board. Open the connector clamp with tweezers. Insert the flex cable fully with the copper pads facing upwards. Close the black clamp by pushing both sides simultaneously.

**IMPORTANT**: Unlock the connector before making a new connection:

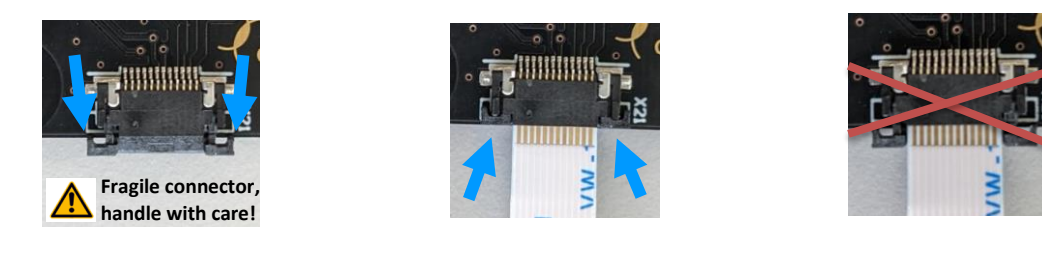

*WARNING: Do not connect or disconnect the FMR-20 device with the FFC cable when powered. EEPROM corruption or permanent electronics damage may result.*

Use connector X21 on the extension board to connect the device. A second device can be connected on connector X22:

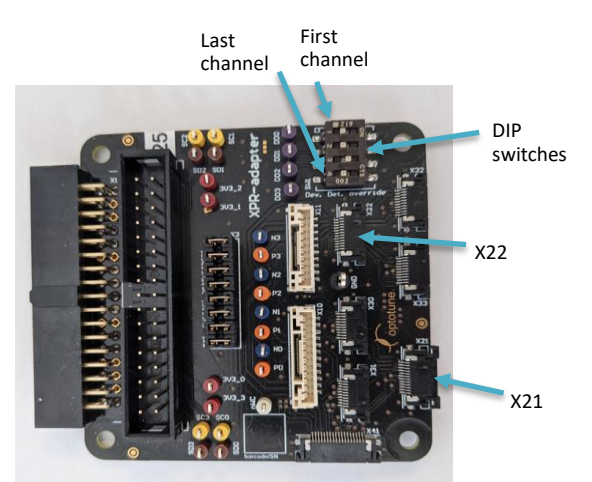

*Figure 2: Connectors on ICC-4C-2000 extension board.*

The default setting of DIP switches, i.e. all switches in OFF position, shall be used with the FMR-20. Using a different setting will disable automatic device detection, which is not recommended.

Copyright © 2023 Optotune

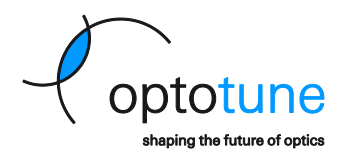

# <span id="page-6-0"></span>4 Software

Please install the latest software and firmware from our [website:](https://www.optotune.com/registration-for-software-download)

- Optotune Cockpit (GUI)
- ICC-4C-2000 Firmware
- ICC-4C SDK in Python or C#

#### <span id="page-6-1"></span>4.1 Optotune Cockpit

This section provides a short overview of the Optotune Cockpit software. It describes the main functions to control the FMR-20.

Please also refer to the more general manual on Optotune Cockpit:

<https://www.optotune.com/s/Optotune-Cockpit-manual.pdf>

### <span id="page-6-2"></span>4.2 Connecting to hardware

Make sure that the ICC-4C is connected via USB to the computer and powered. Alternatively, connecting via Ethernet (incl. PoE) is possible. Open Optotune Cockpit and click on *Connect device.*

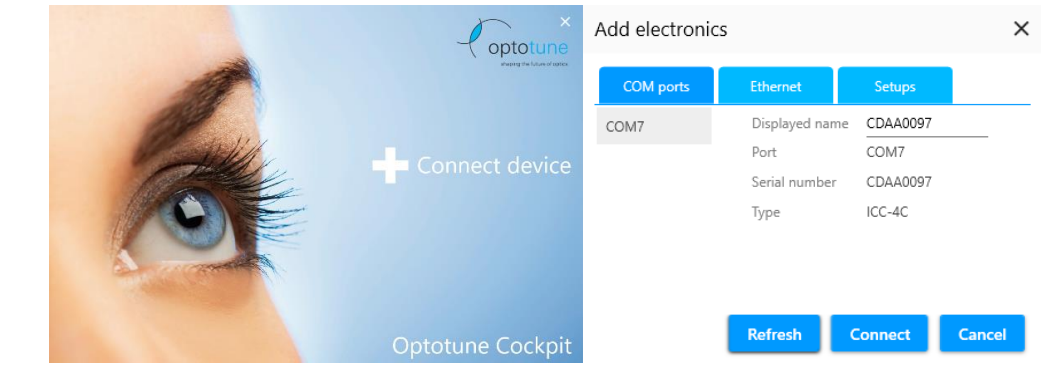

A window will appear, allowing you to select the controller. The COM port is detected automatically.

Page 7 of 10

**FMR-20/BSW-20 Operation Manual**

Updated: 28.04.2023

Copyright © 2023 Optotune

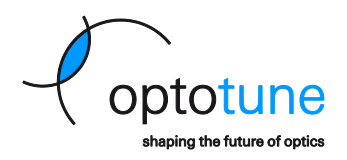

After clicking connect, the device will appear on the left-hand side of the Optotune Cockpit window.

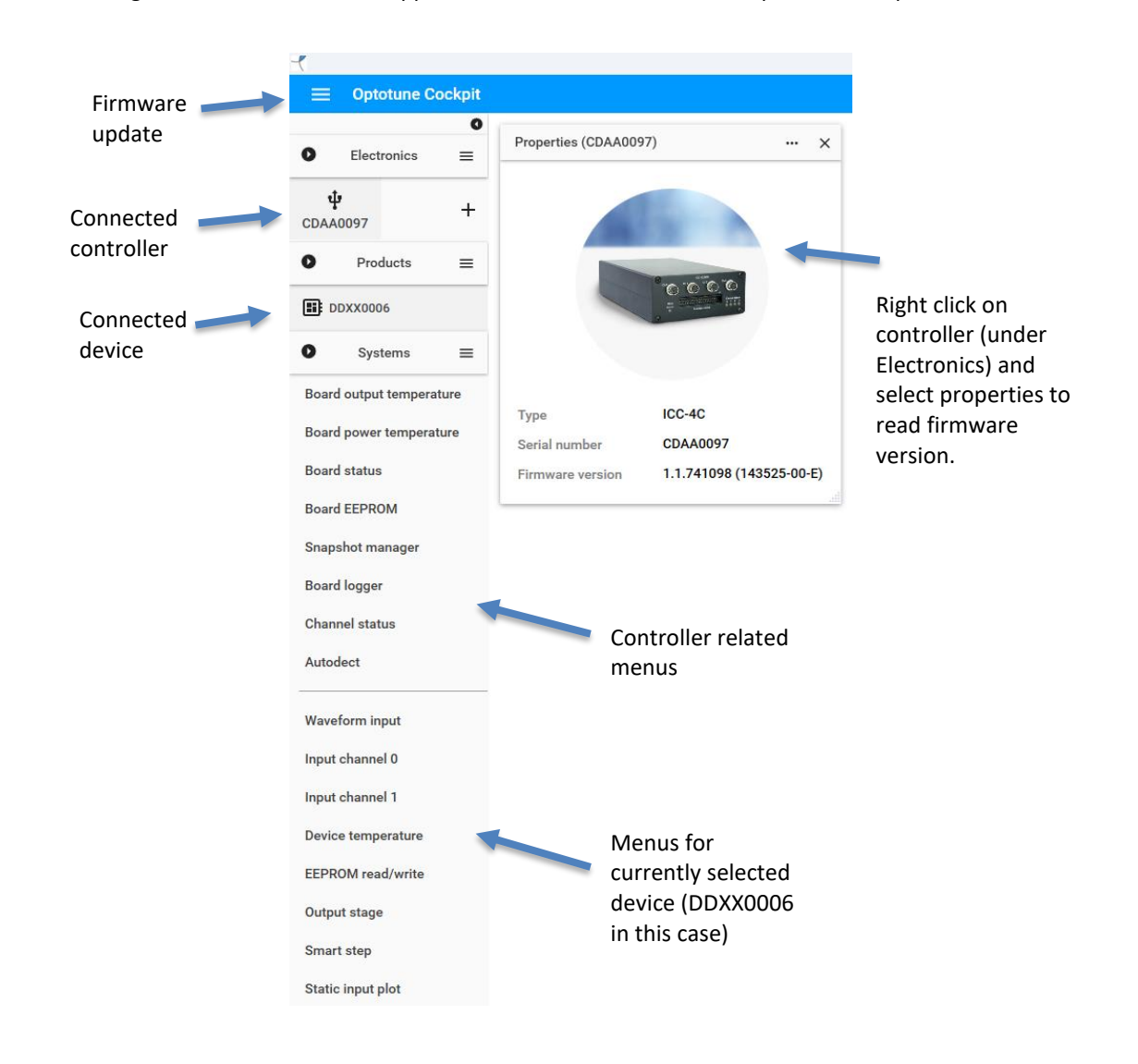

**FMR-20/BSW-20 Operation Manual**

Updated: 28.04.2023

Copyright © 2023 Optotune

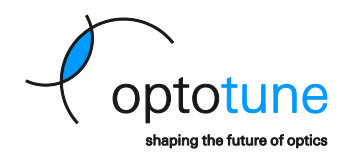

#### <span id="page-8-0"></span>4.3 Device control

The main panels for controlling the FMR are the *Static input plot* and the more general *Input channel 0* and *Input channel 1* menus.

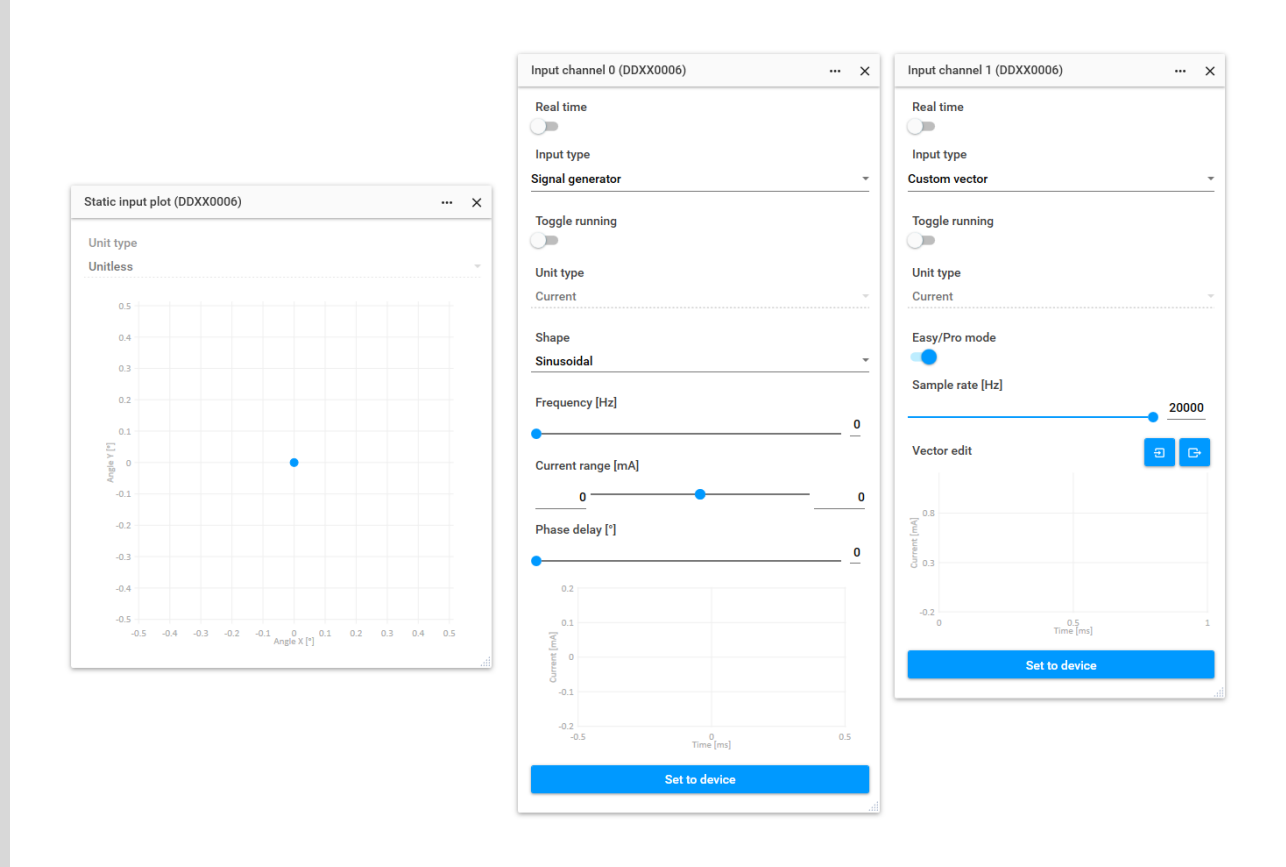

The *Static input plot* is a graphical representation of the pointing direction of the mirror. It can be clicked to make the mirror move to a desired position.

The *Input channel 0* and *Input channel 1* menus provide access to the following device control modes:

- **Static value:** Optotune Cockpit sends a static current value to the driver.
- **Signal generator:** The internal signal generator within the driver sends a time-dependent stream of position or current values until it is interrupted. Available signal generating functions are Sinusoidal, Rectangular, Sawtooth, Triangular and Staircase. These signals stay in sync over different channels, independently of the starting time, i.e. when you press *Set to device.*
- **Arbitrary vector:** The driver reads a set of user-defined positions or currents one after another and sends them to the mirror. Two modes are possible, simple mode with user defined sequence of points directly in the GUI. Import of a csv-table describing the sequence of values to be scanned.
- **Analog input:** The driver switches to Analog input mode.

There are two ways to control the mirror through this Panel, either with *Real Time Input* on or off. If *Real Time Input* is on, any changes in the panel are transferred directly to the driver and take effect immediately. If it is turned off, you need to press *Set to device* after making changes for them to be sent to the driver.

**FMR-20/BSW-20 Operation Manual** Updated: 28.04.2023

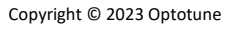

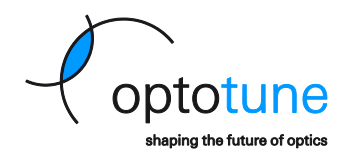

By default, the Unit type is *Current*. Due to the linear response of the device, the angular position control is straightforward for quasistatic applications.

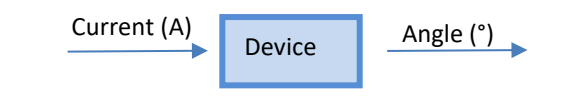

For more dynamic waveforms, the dynamics of the device (FMR / BSW) need to be considered. The ICC-4C provides a *Smart Step* functionality for this purpose:

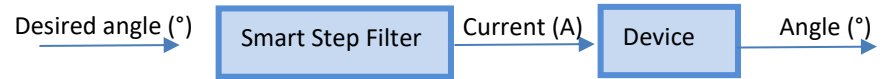

This filter uses a model that is based on the calibration parameters that are specific to every device:

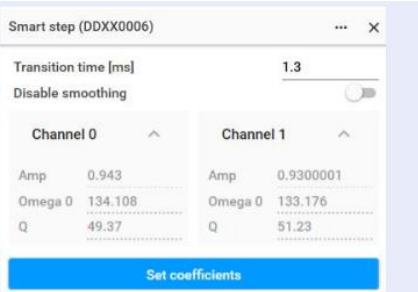

The transition time of 1.3 ms should only be changed, if speed is crucial. Reducing the value can increase ringing and increase power consumption.

With *Smart Step* on, all input systems will automatically change to angle units (°) instead of current (A).

Page 10 of 10